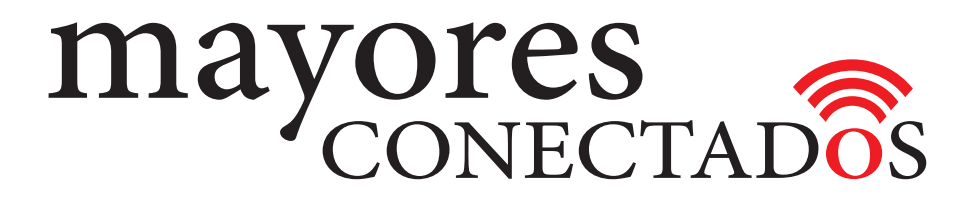

## **CURSO DE COMPUTACIÓN EXO**

## **Mayores Conectados**

# Unidad 4 **Buscadores de Internet**

www.mayoresconectados.com.ar

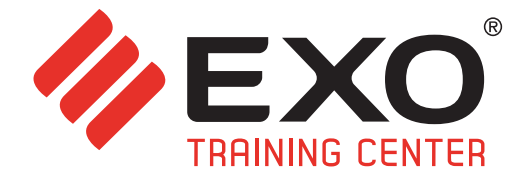

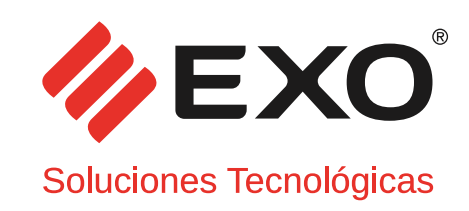

## **INDICE**

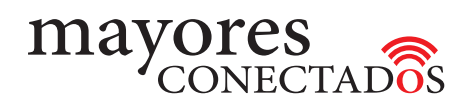

## INDICE

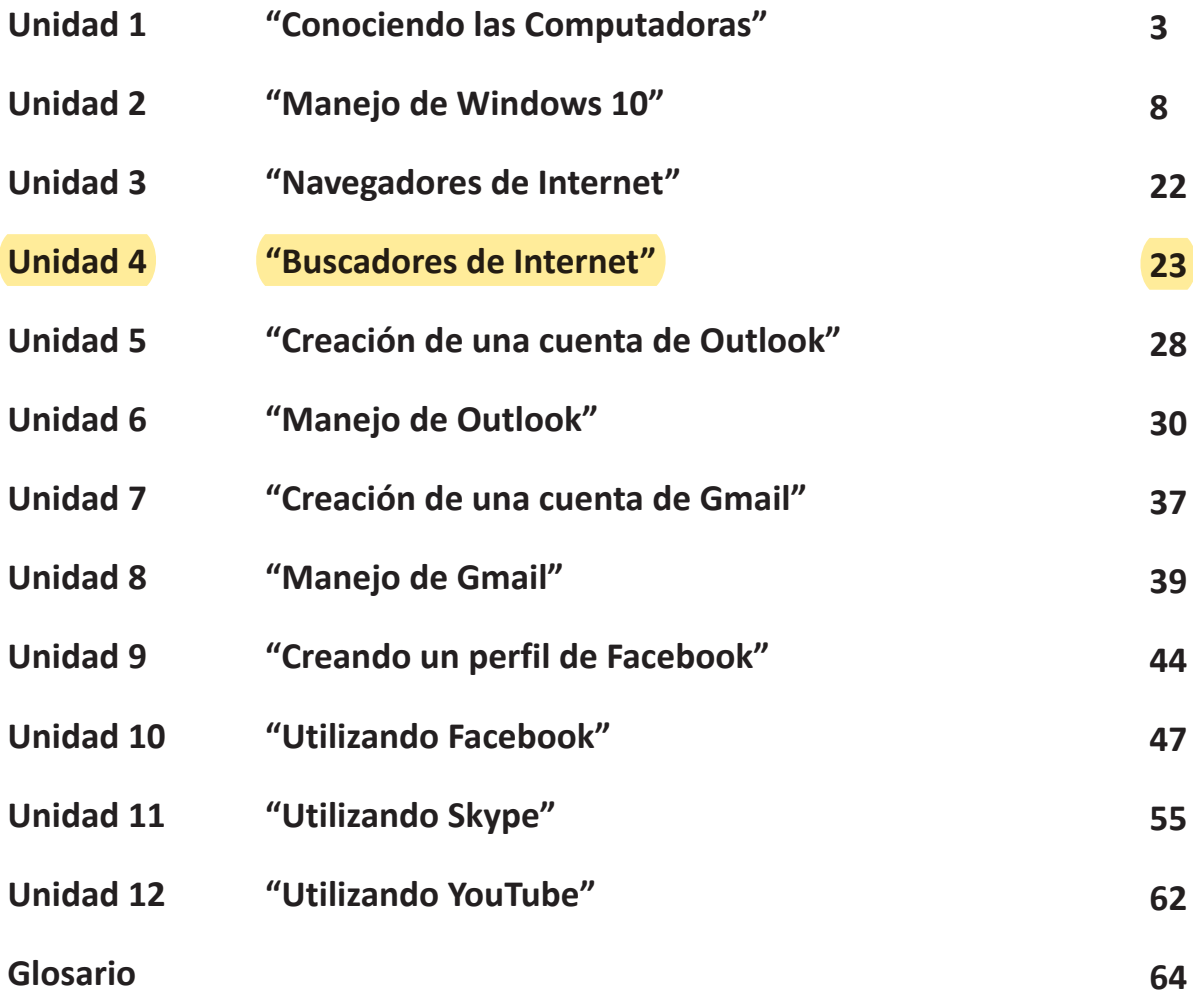

F267-MK-01 F267-MK-01

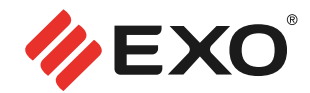

#### **• Buscadores**

No es necesario conocer la dirección de todas las páginas de internet; para encontrarlas existen los buscadores. *El más utilizado es Google (www.google.com.ar)*

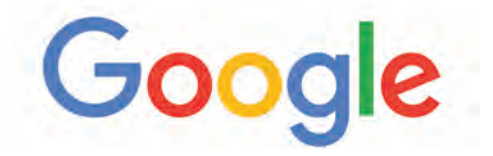

La pantalla principal, muestra un recuadro donde se escribe lo que se necesita buscar. Permite buscar por palabra, imagen o incluso por sonido.

#### **• Buscar información con Google**

Abrir la página de **Google** en el navegador (**"Microsoft Edge"** por ejemplo). Escribir en el recuadro lo que se desea buscar. **Google** devolverá toda la información que encuentra sobre ese tema.

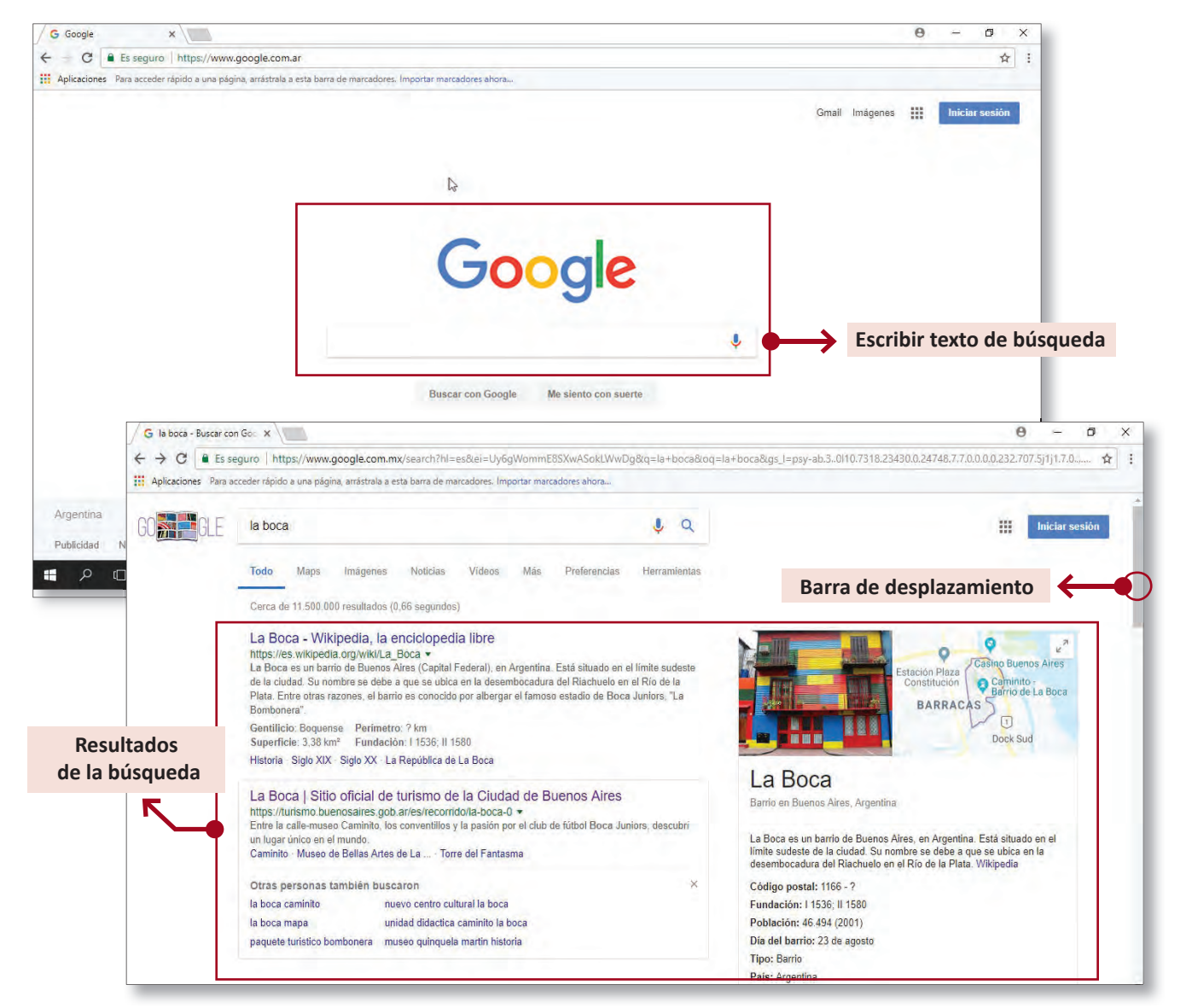

## Unidad 4: **Buscadores de Internet**

Se puede *desplazar* con las *"barras laterales"* para ver más información (Ver imágen de página anterior). Incluso pasar a la siguiente página, que lista lo que ha encontrado el navegador. Al encontrar algo interesante, hacer clic para leer en detalle. De esta forma se cargará la página web seleccionada.

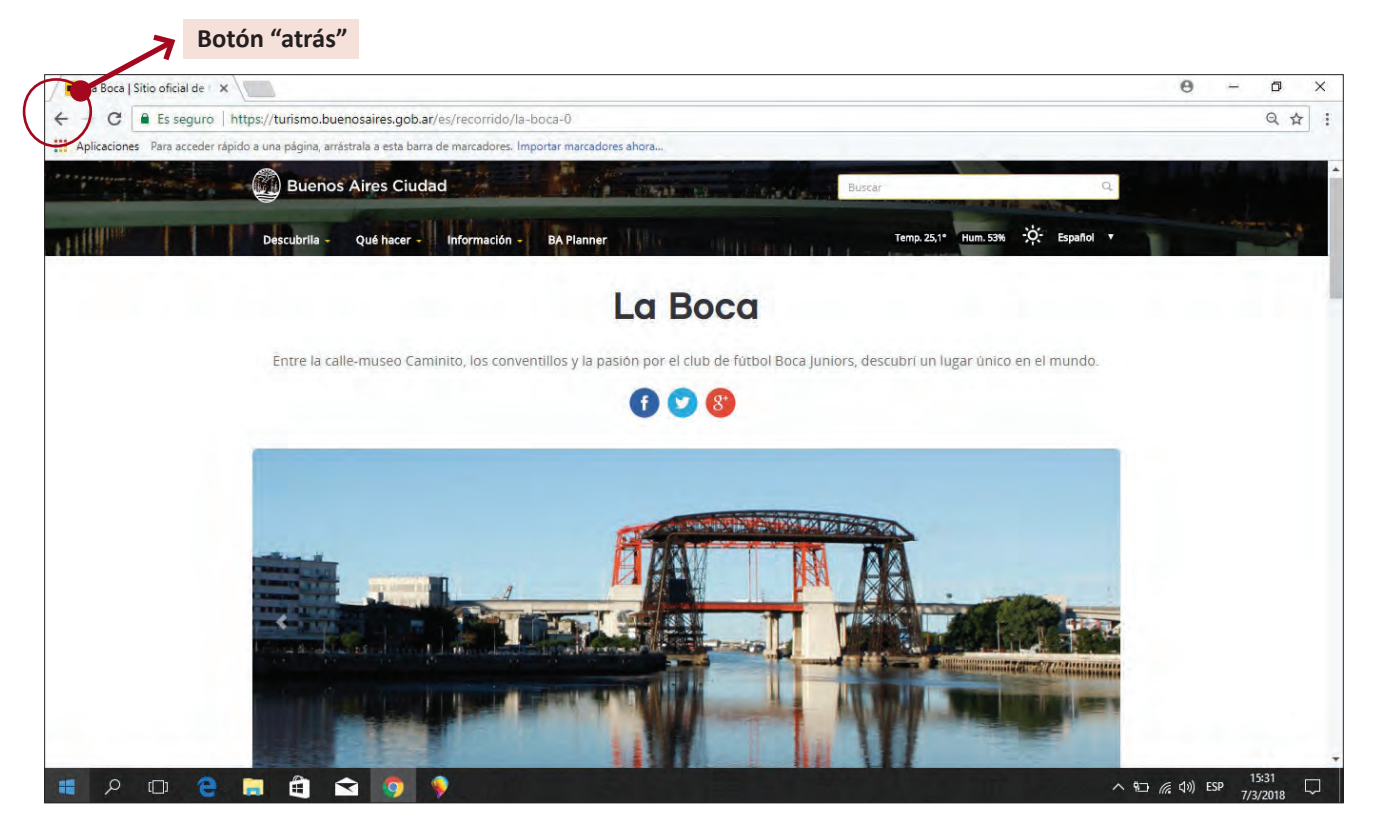

Para regresar a la lista de material encontrado presionamos la "flecha" < que aparece en la parte superior izquierda de la pantalla.

#### **• Buscar imágenes con Google**

Abrir la página de *"***Google"** en el navegador, y tipee la palabra correspondiente a la búsqueda que desea hacer. Seleccionar *"Imágenes"* en el extremo superior derecho.

El sistema mostrara todas las fotos que encuentre sobre ese tema.

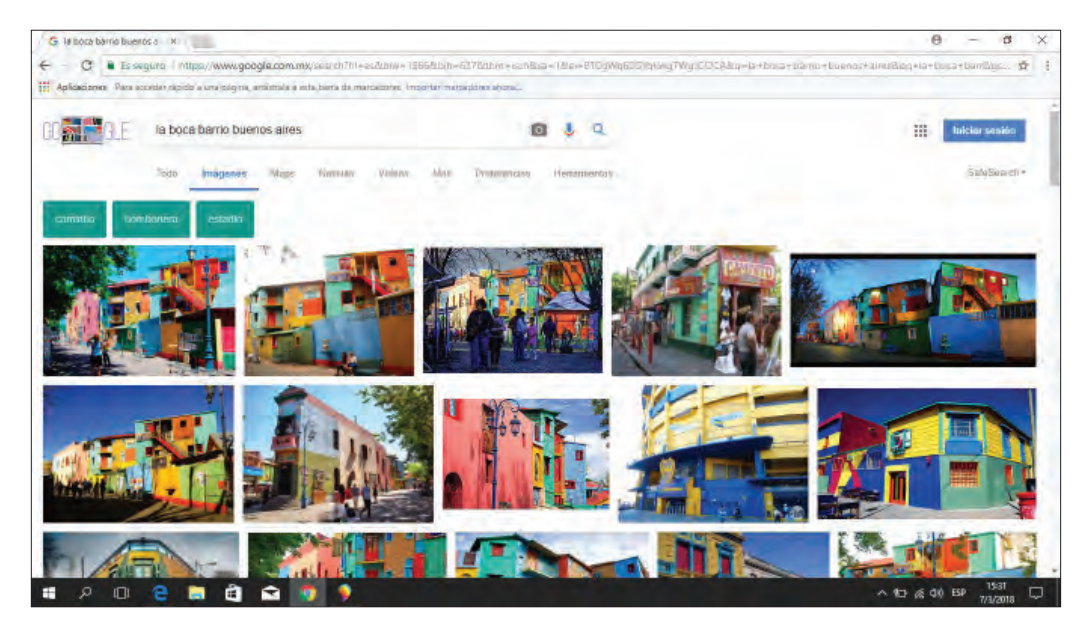

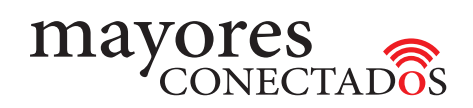

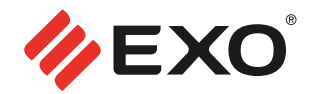

Al encontrar la foto que busca, presionar el **"**botón derecho del mouse sobre la foto" y hacer clic en *"Copiar"*. Luego, en el mensaje de correo electrónico o documento, "presionar botón derecho del mouse" y hacer clic en **"Pegar"** para que la foto quede en el mismo.

#### **• Buscar mapas con Google Maps**

A veces necesitamos localizar un lugar en el mapa. Para esto Google trae una función especial.

Acceder a la página de mapas de Google escribiendo *maps.google.com.ar* en el navegador (Internet Explorer por ejemplo). Aparecerá una pantalla con el mapa de su ciudad local, Buenos Aires o la ciudad donde se encuentre. Cómo se ve en la imagen siguiente.

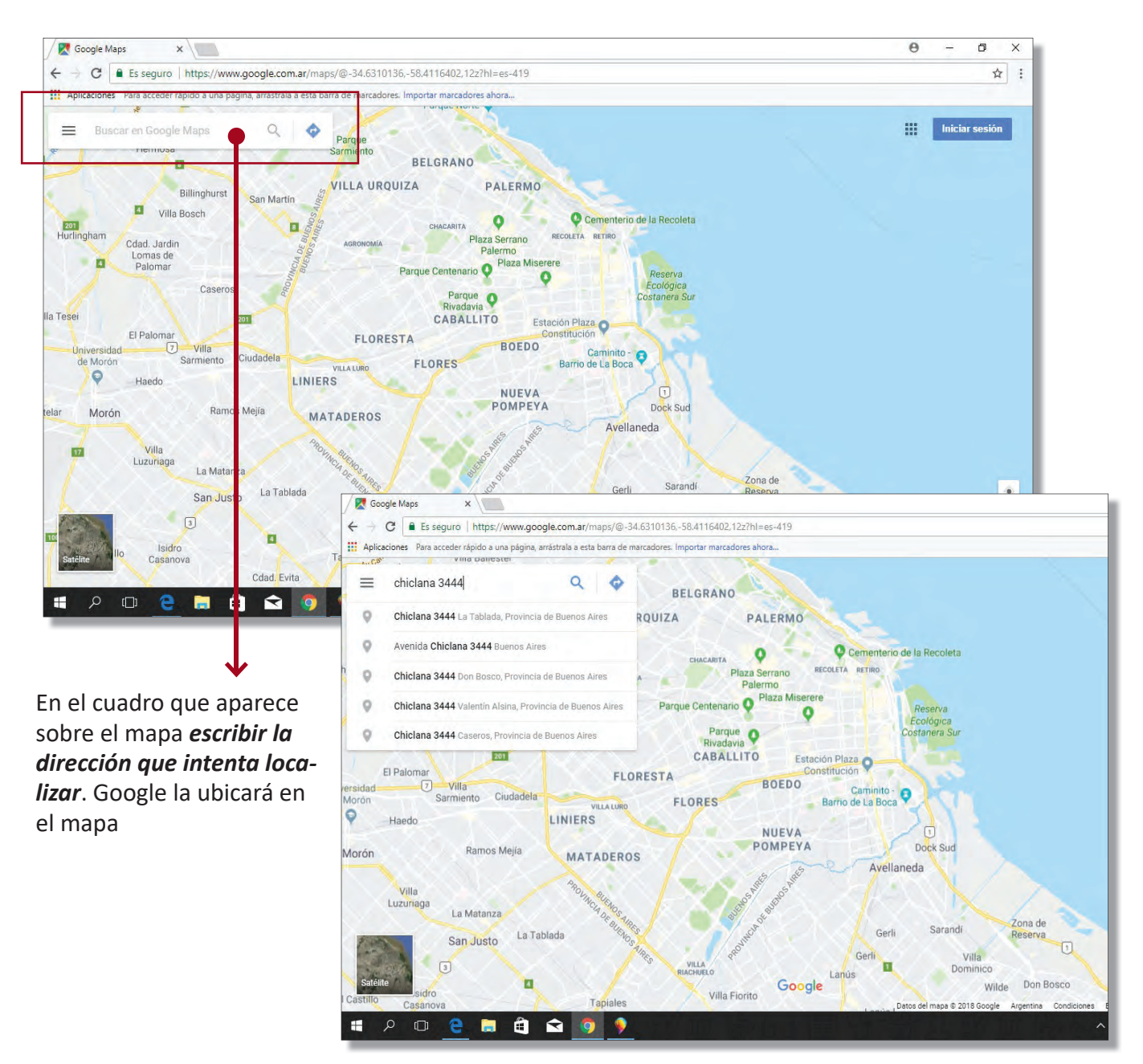

## Unidad 4: **Buscadores de Internet**

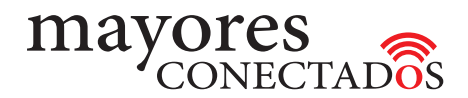

 $\overline{\mathsf{x}}$ 

۰

 $\ddot{}$ Ξ.

 $\hat{\lambda}$ 

 $\hfill \Box$ 

Es posible además, solicitar a Google que muestre el mapa de distintas formas:

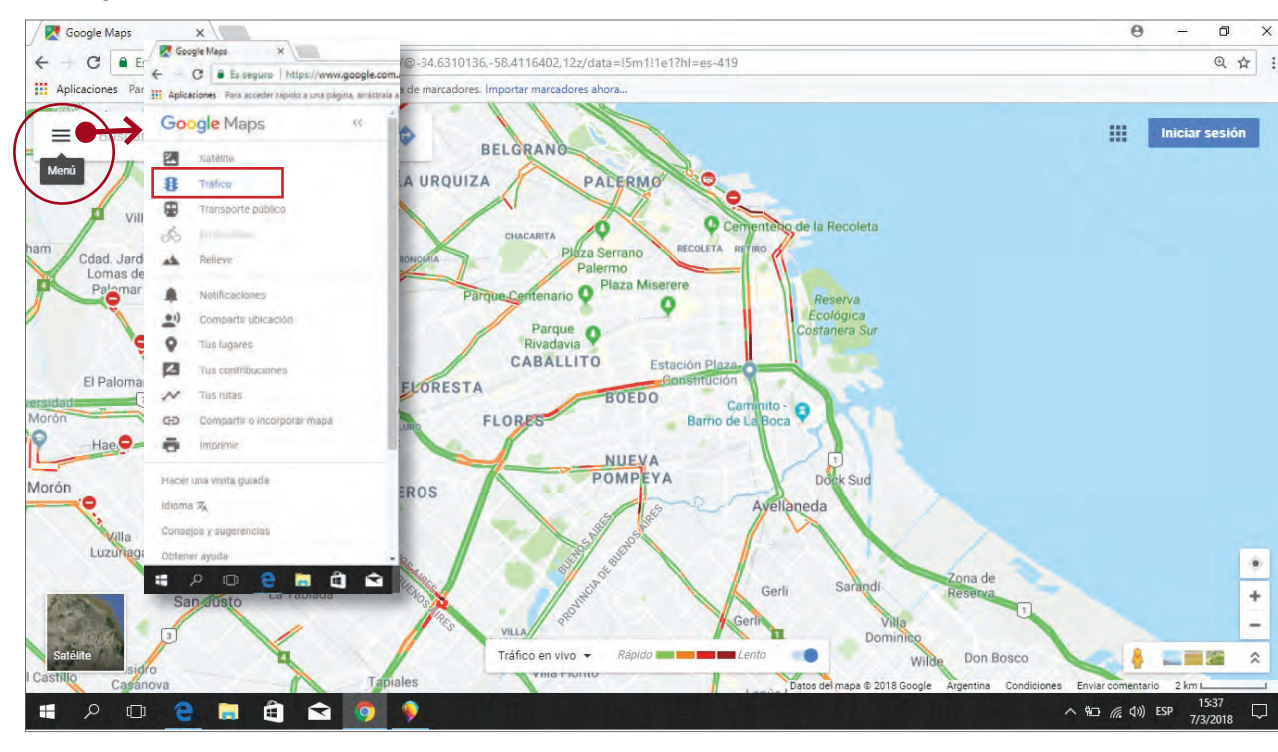

*- Tráfico.*

### *- Relieve.*

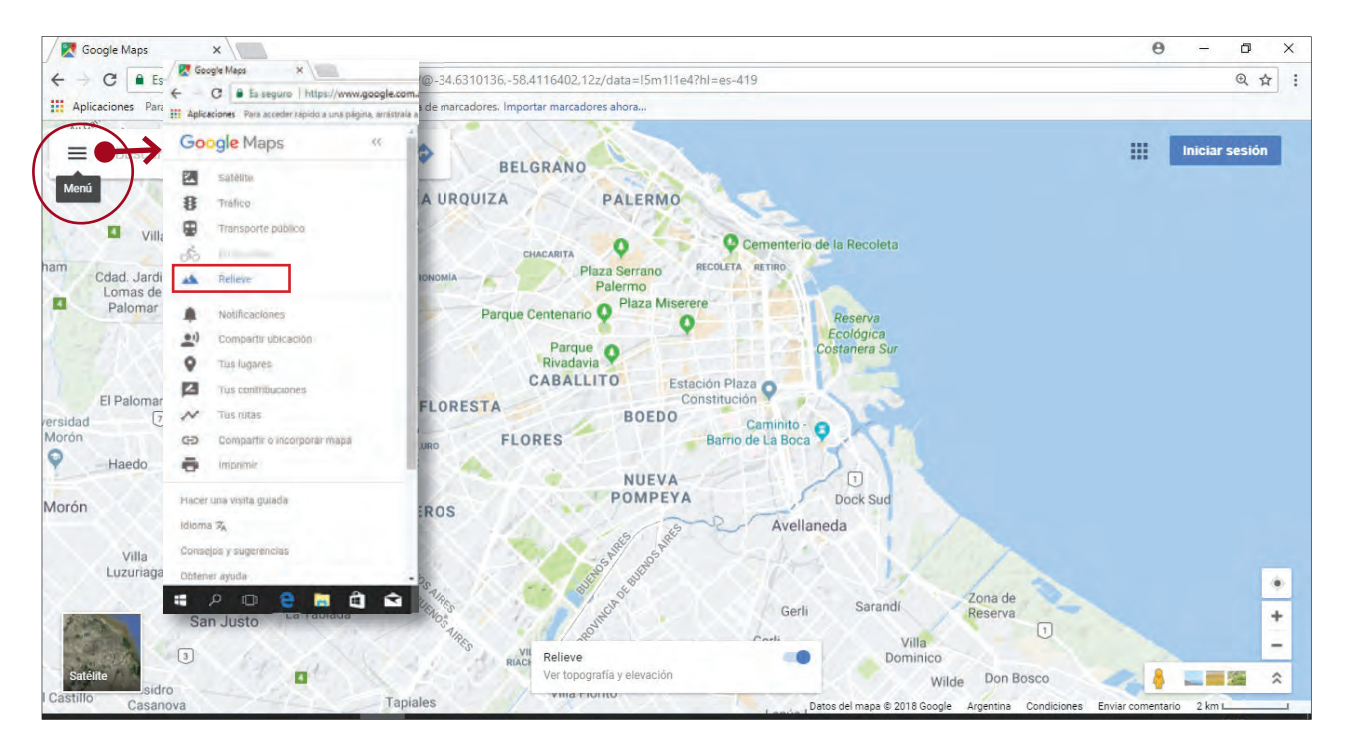

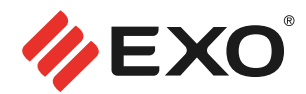

### Unidad 4: **Buscadores de Internet**

*- Satélite.*

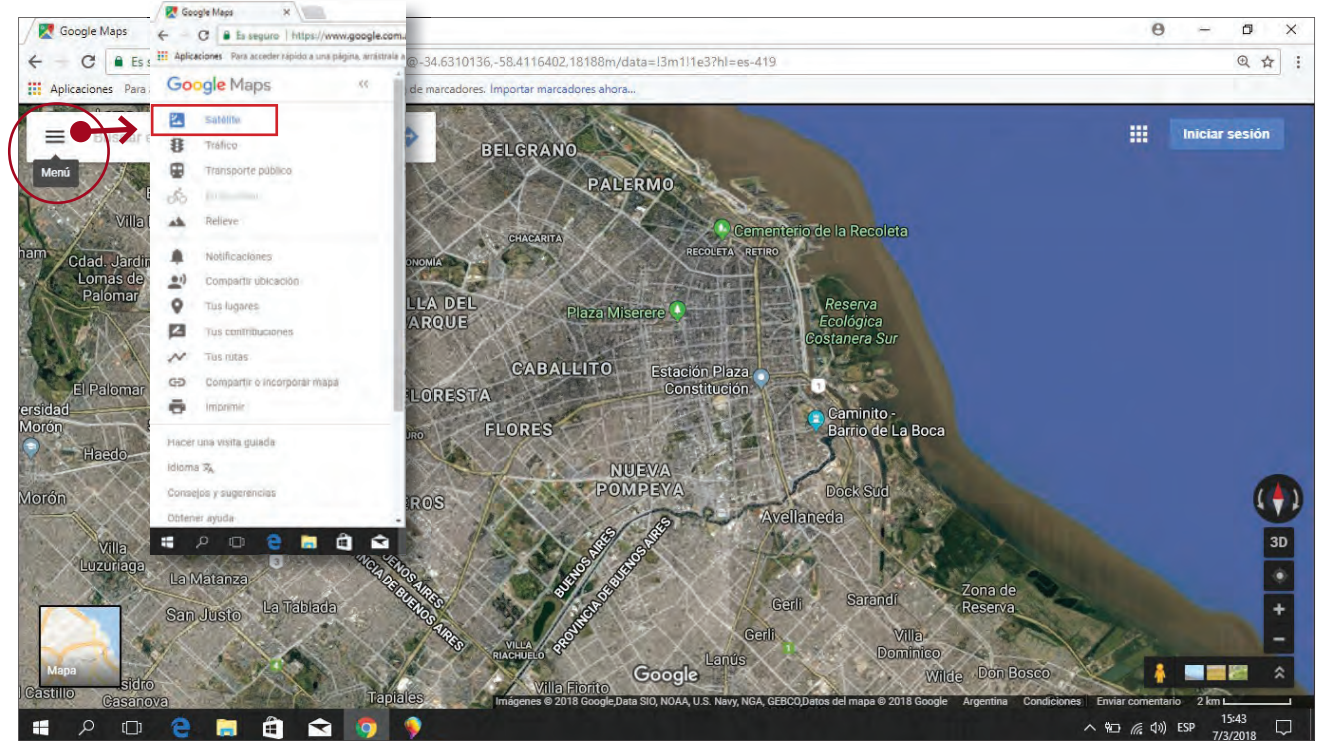

#### *- Indicaciones*

En el margen superior izquierdo de la página, encontrará un campo para ingresar los datos

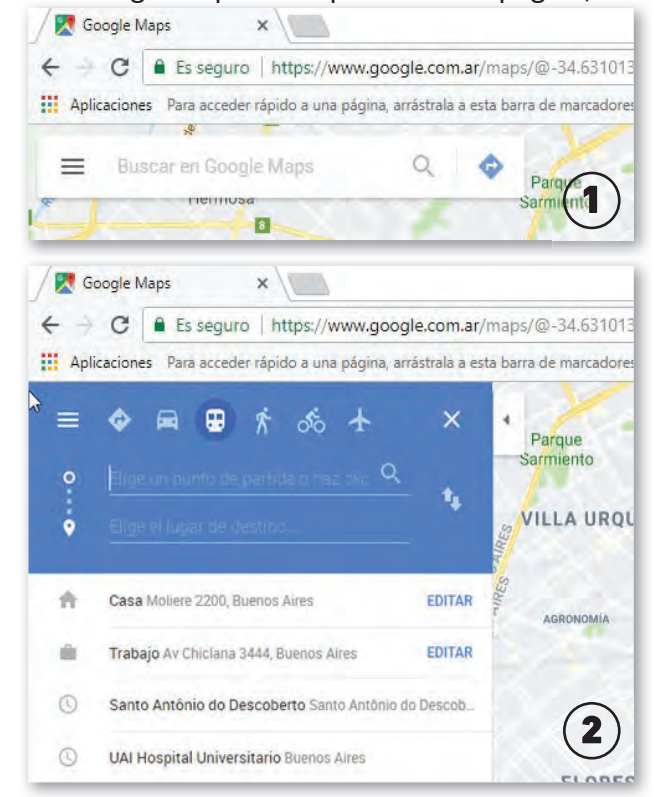

(direcciones) para su localización en el mapa, (ver imagen 1)., al hacer clic sobre él, se desplegara un menú como el de la imagen 2

Ahi mismo, se podrán buscar recorridos entre los destinos deseados, eligiendo también el medio de transporte con que se realizará.

Una vez completados los campos, dar clic en el siguiente ícono

Google Maps dará como respuesta dos o tres opciones de recorrido y el tiempo aproximado en llegar a destino.